# User Guide for MFA

# Table of Contents

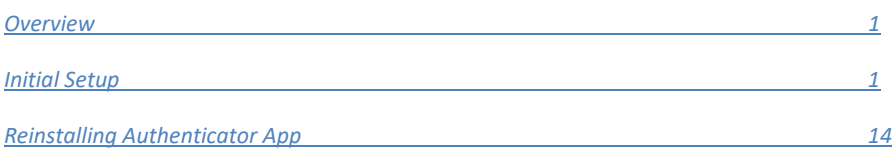

# **Overview**

Microsoft Multi‐Factor Authentication (MFA) is the standard two‐step login process MMS uses for authenticating against below listed services. The sign in process requires your username (typically your MMS E-mail address), your MMS account password, and a code generated via the Microsoft Authenticator mobile app.

Services that use MFA:

- SharePoint Online Site
- Project Online (Project Web App)
- Project (Desktop Application)
- Skype for Business
- Dynamics 365 CRM
- IT Support Site
- Office 2013

### Initial Setup

#### **Note: To carry out this process you need your mobile phone and computer**

- 1. On your computer navigate to https://aka.ms/mfasetup
- 2. Sign in with your MMS email address and password (make sure to choose "work or school account" if prompted with an option)
- 3. You will be presented with a screen that says, "More information required" click "Next" to start the setup process (If you do not see this screen MFA has not been activated on your account, please contact IT and wait to continue further)

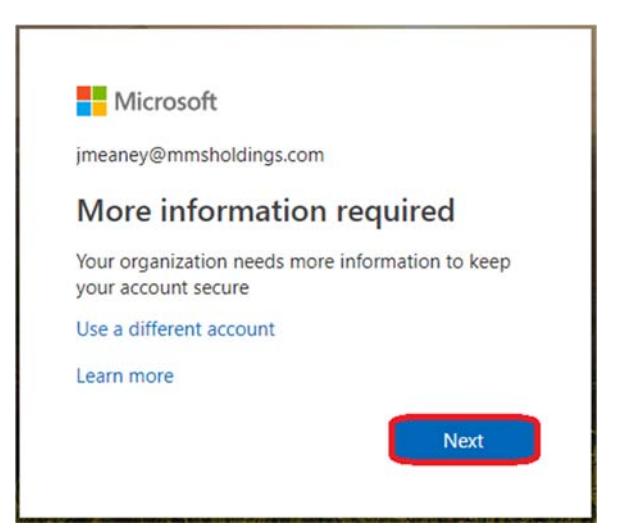

4. On Step 1 of the "Additional security verification" page please select Mobile app from the dropdown and Use Verification Code from the "How do you want to use the mobile app" section, then click the Set up button (please refrain from choosing any of the other options)

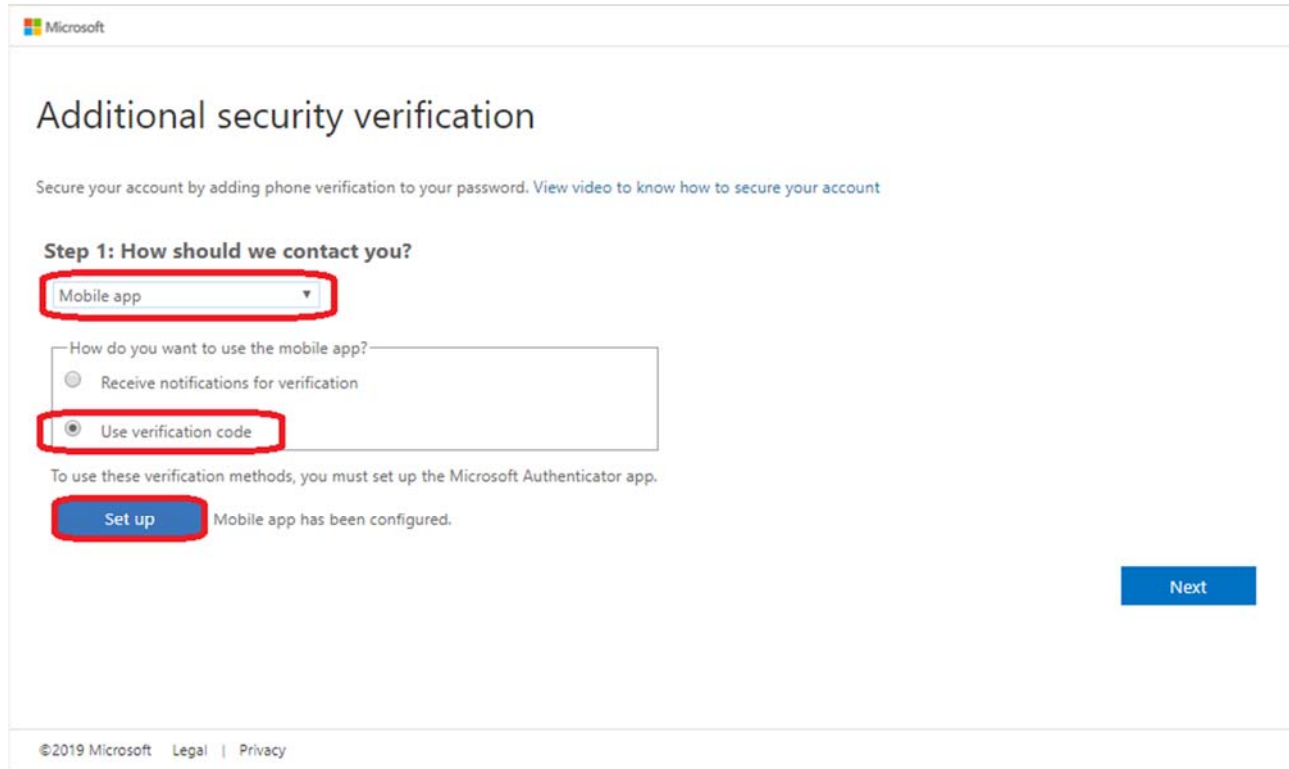

5. A pop up with the heading "Configure mobile app" will be displayed with details on how to setup the mobile app

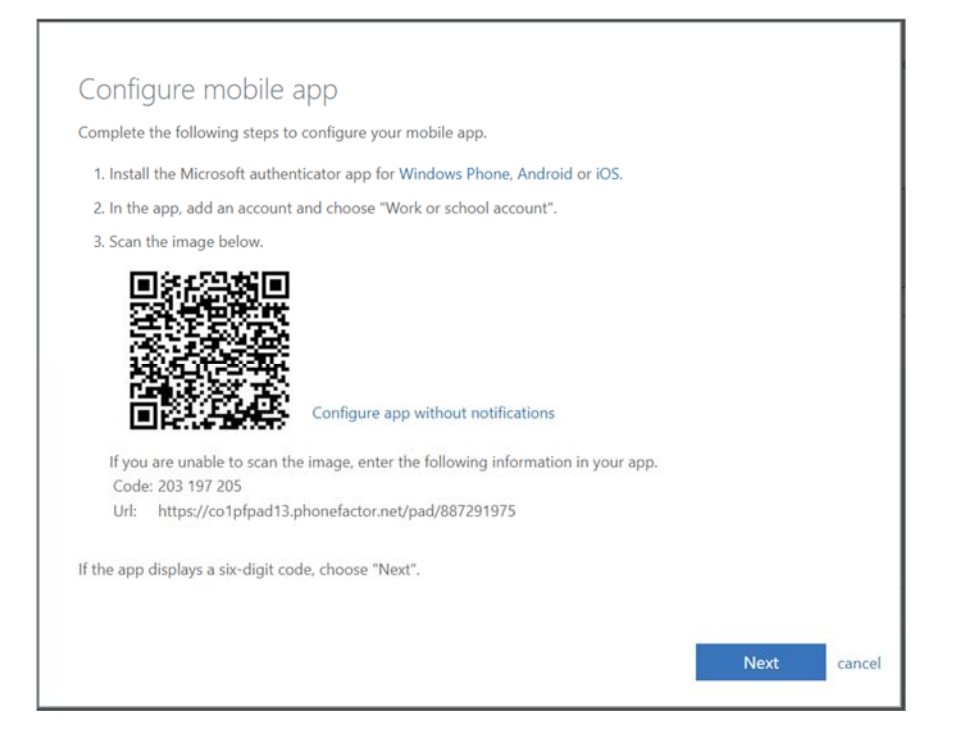

6. From your mobile smartphone install the Microsoft Authenticator app from the Google Play Store or Apple App Store

The following are screenshots from both Android and Apple phones and are representative of the Microsoft Authenticator app initial launch screens

Android:

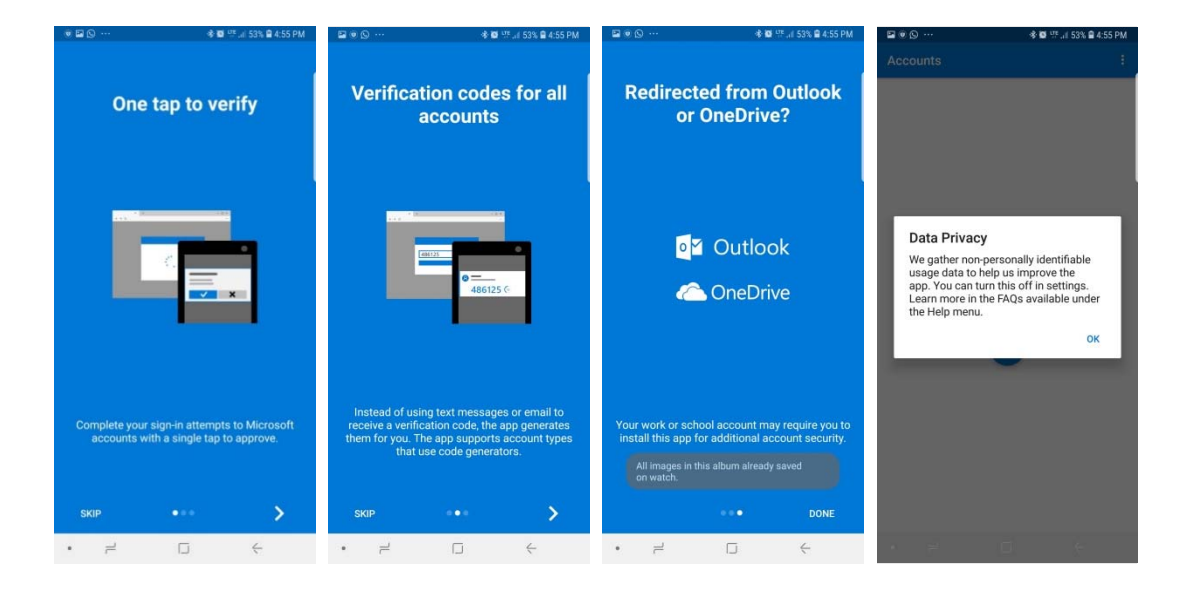

#### Apple:

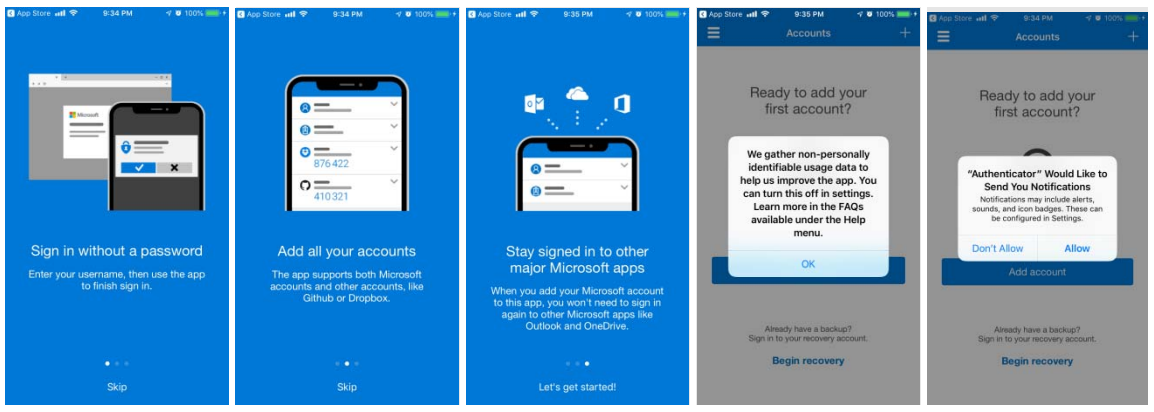

7. After accepting the previous app permissions hit the "+" icon or Add Account button

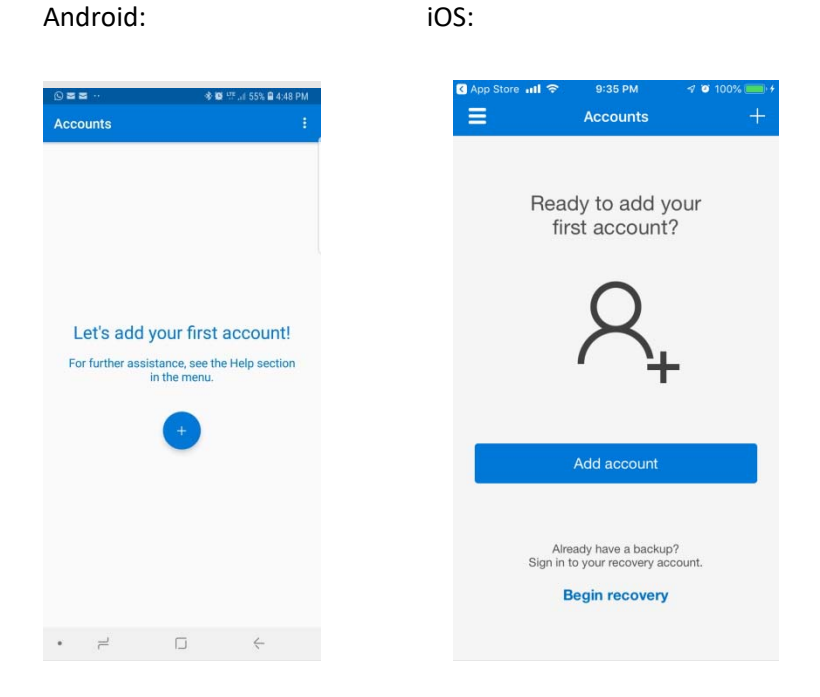

8. Select Work or school account for "what kind of account are you adding?"

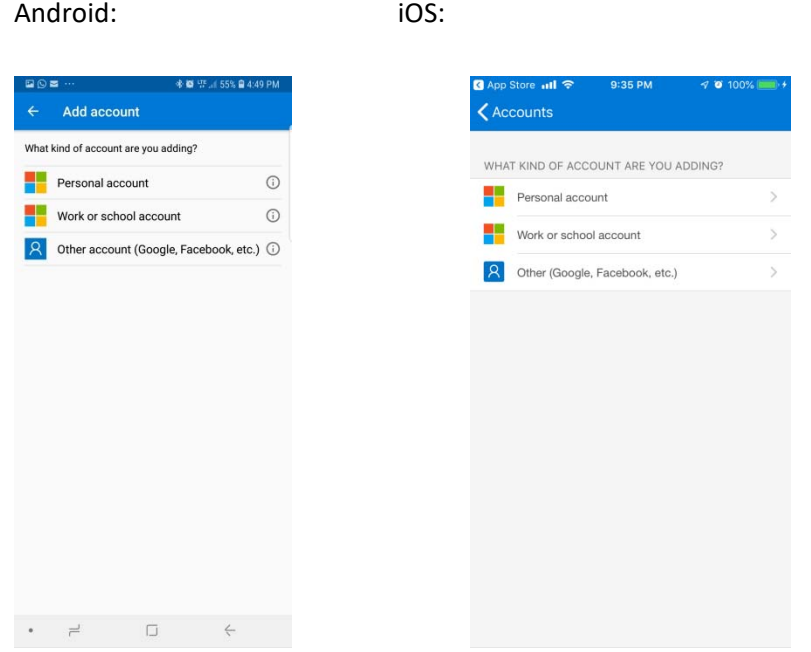

9. You will be prompted to allow access to your camera – Please allow this (the app needs access to your camera to scan the QR code for account synchronization)

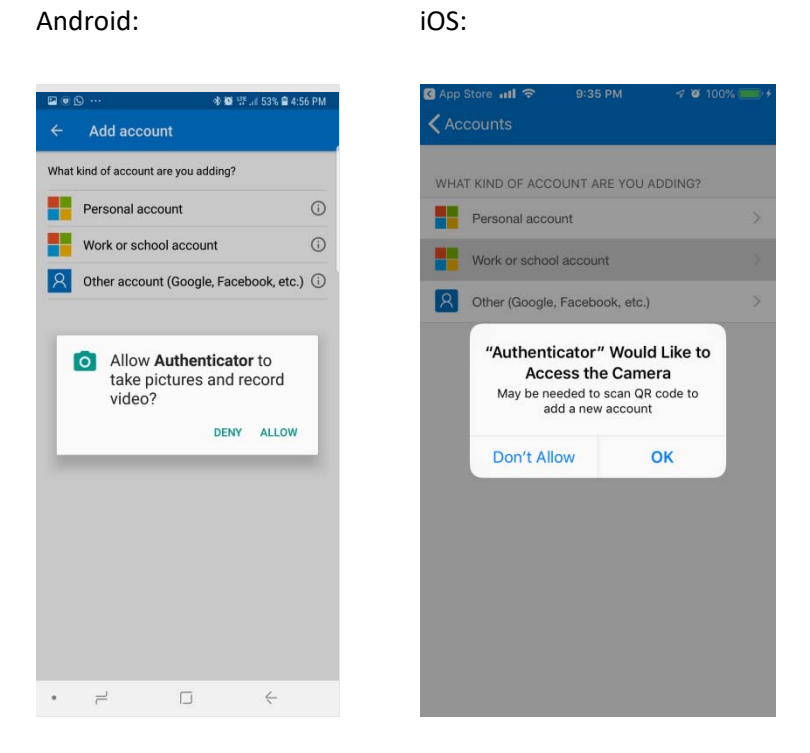

10. Scan the QR Code present in the pop up window on your computer (refer to step 5)

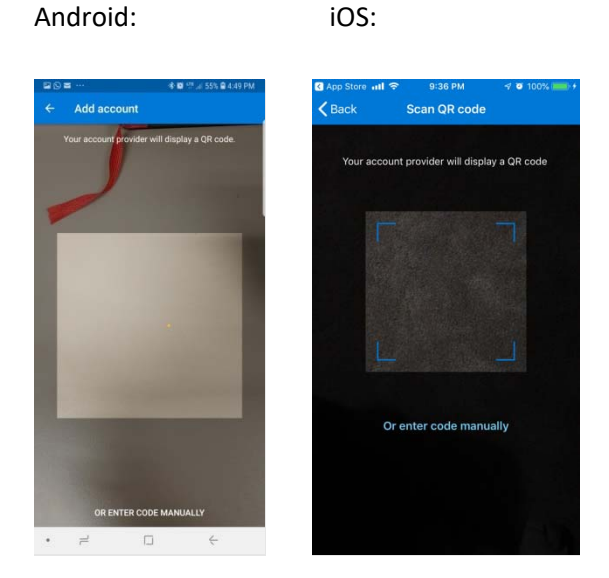

11. After the code is scanned your phone will automatically add an "MMS Holdings Inc" account to the Microsoft Authenticator app

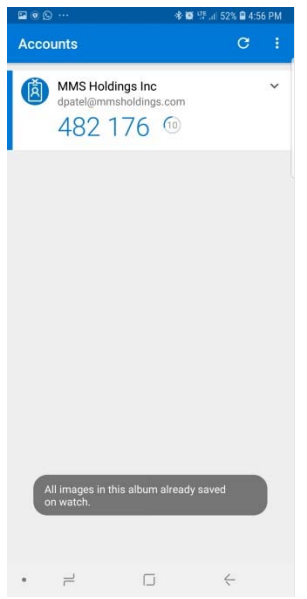

12. From your computer click Next on the pop up screen (refer to step 5). The window will now close and you will see a screen that says "Checking activation status"

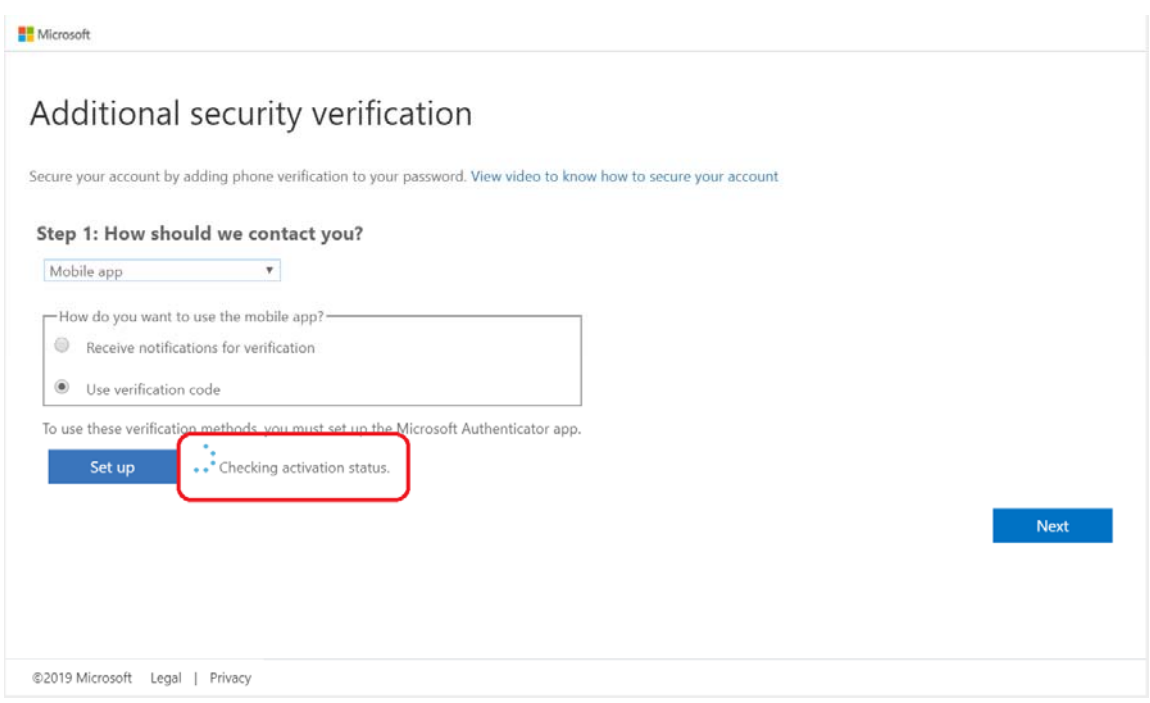

13. After few seconds, it should complete and state, "Mobile app has been configured for notifications and verification codes," Click Next

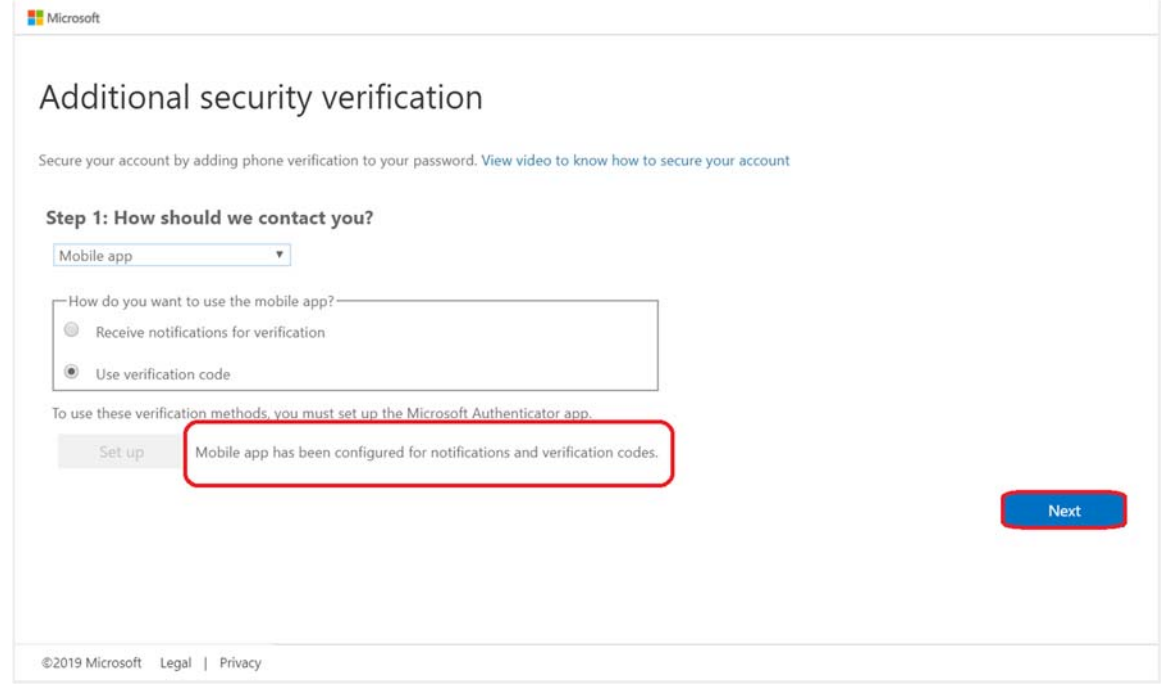

14. On Step 2 of the "Additional security verification" page, enter the verification code displayed on your app and hit Verify

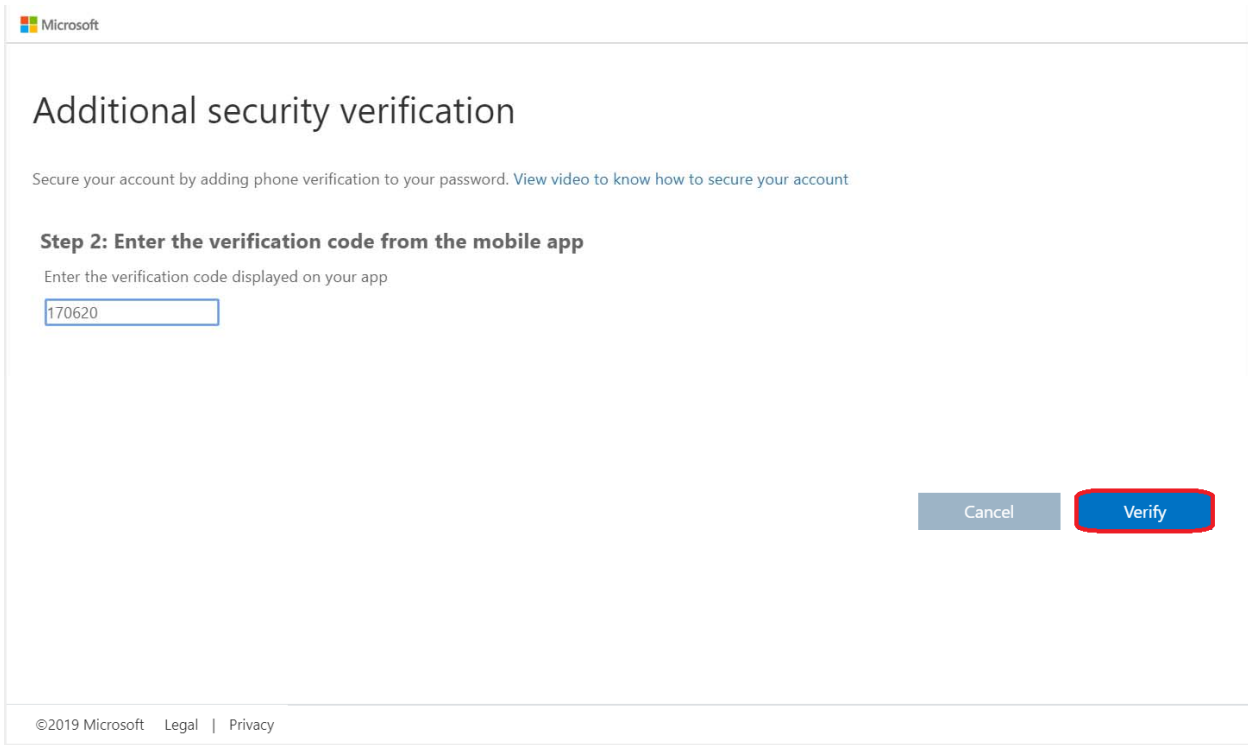

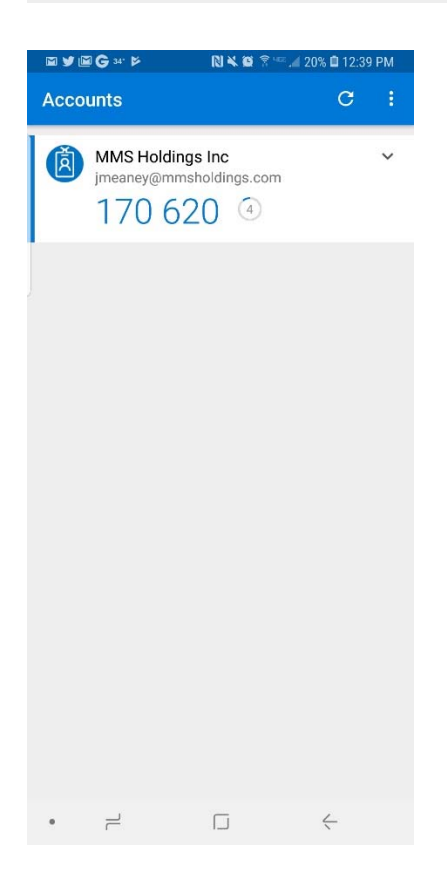

15. On Step 3 of the "Additional security verification" page, enter your mobile number and click Next (This will be used as a backup in the event you lose access to the mobile app)

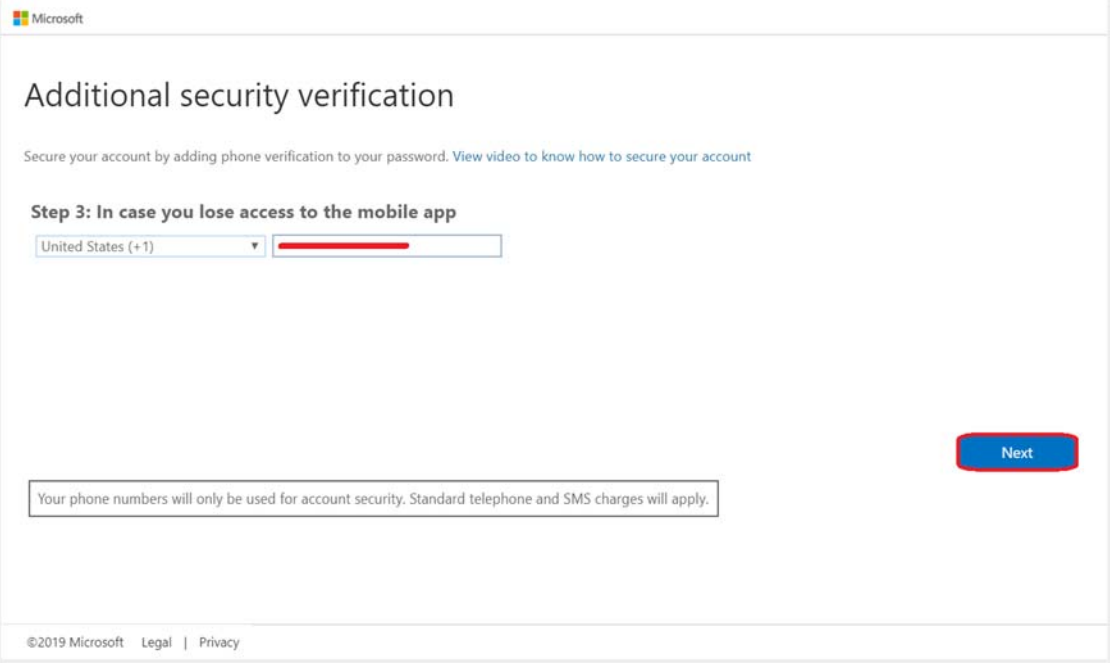

16. On Step 4 of the "Additional security verification" page, Click Done

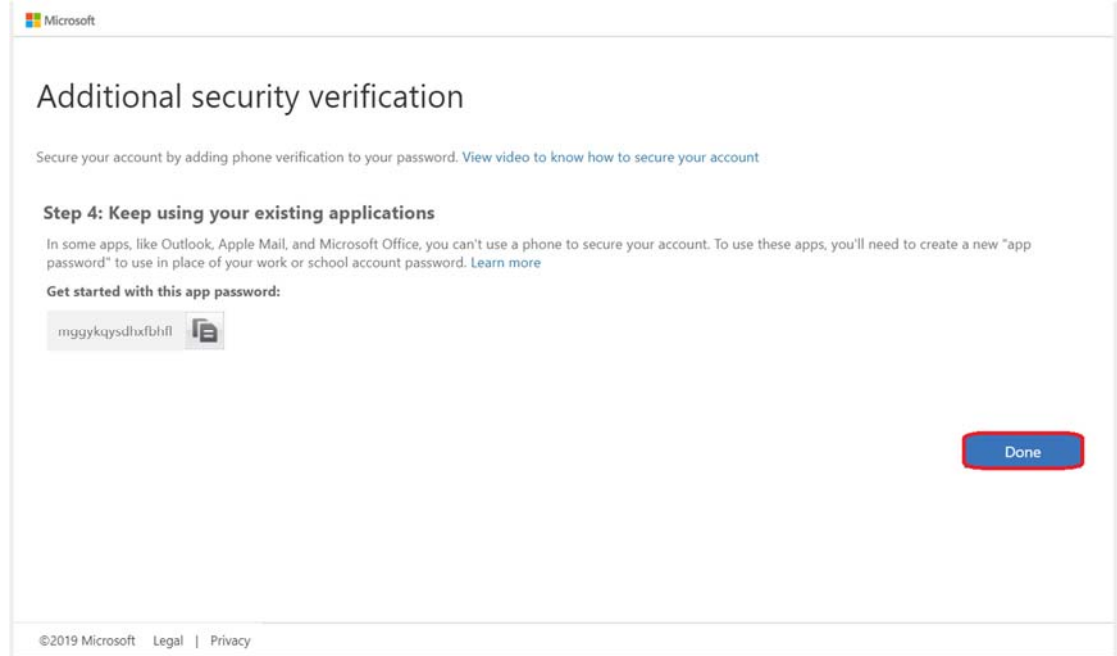

17. Close all browsers and try to access SharePoint Online. It should prompt you to enter a Code, this is the 6‐digit pin currently displaying in your authenticator app. On trusted devices you can select Don't ask again for 14 days

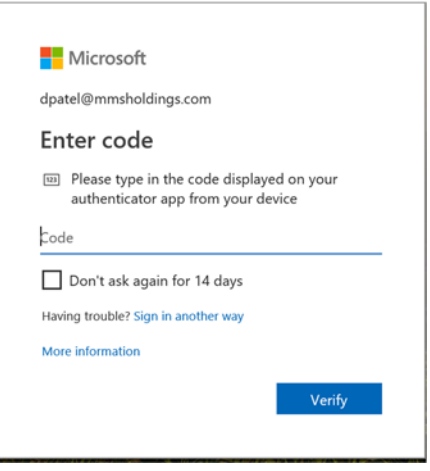

18. Open Microsoft Word 2013 from your desktop, sign out and back into your Microsoft account

Below are step‐by‐step pictures of this process

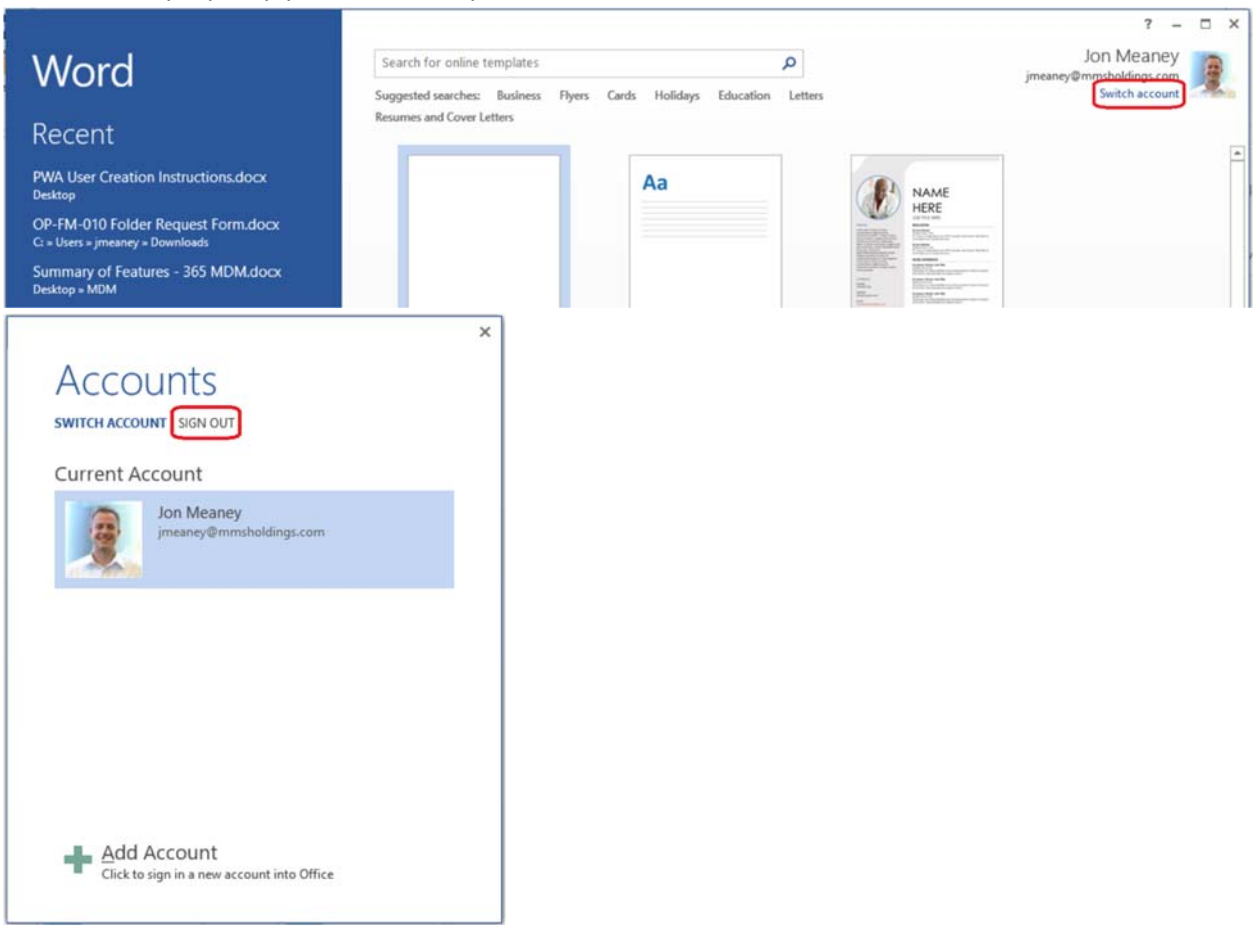

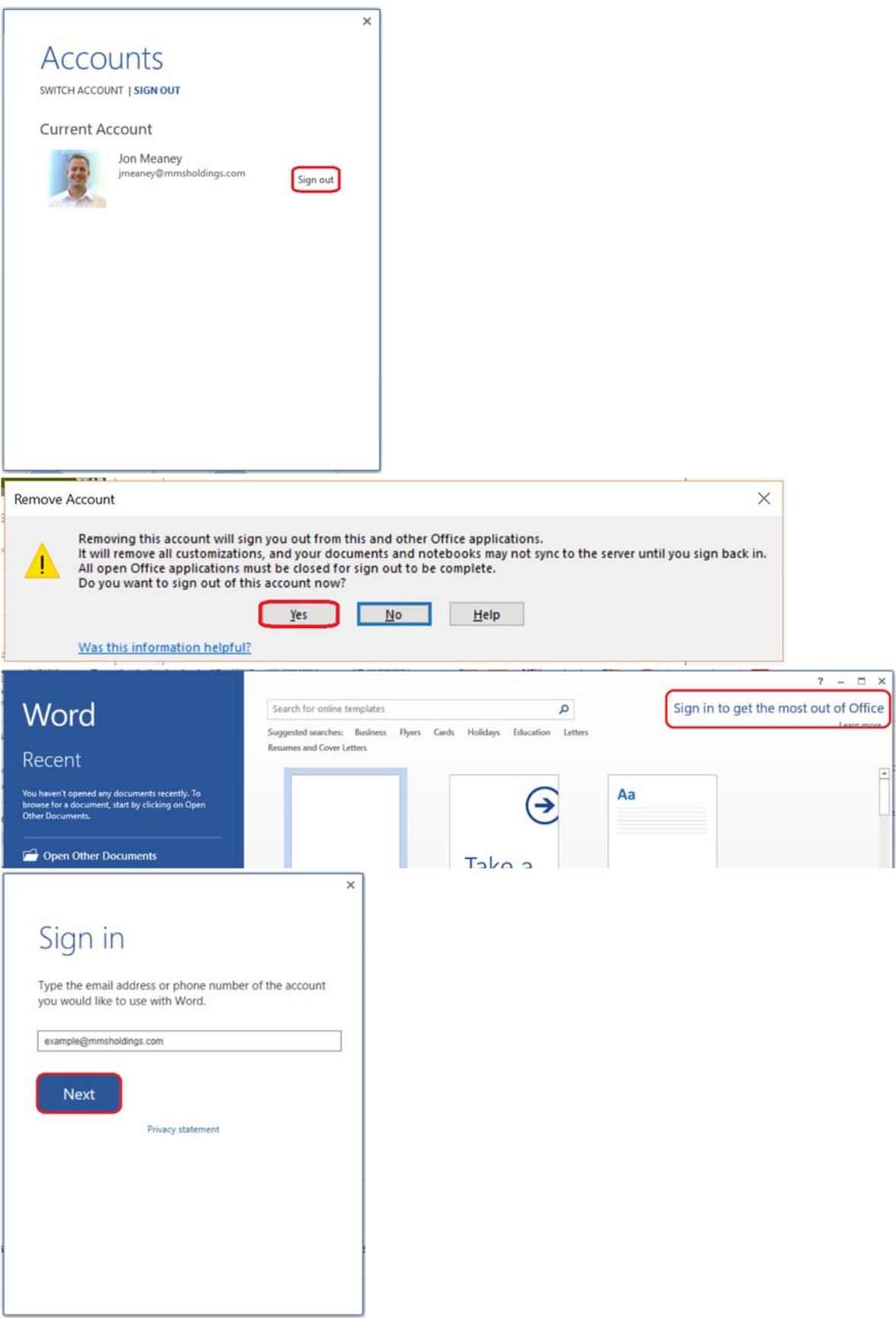

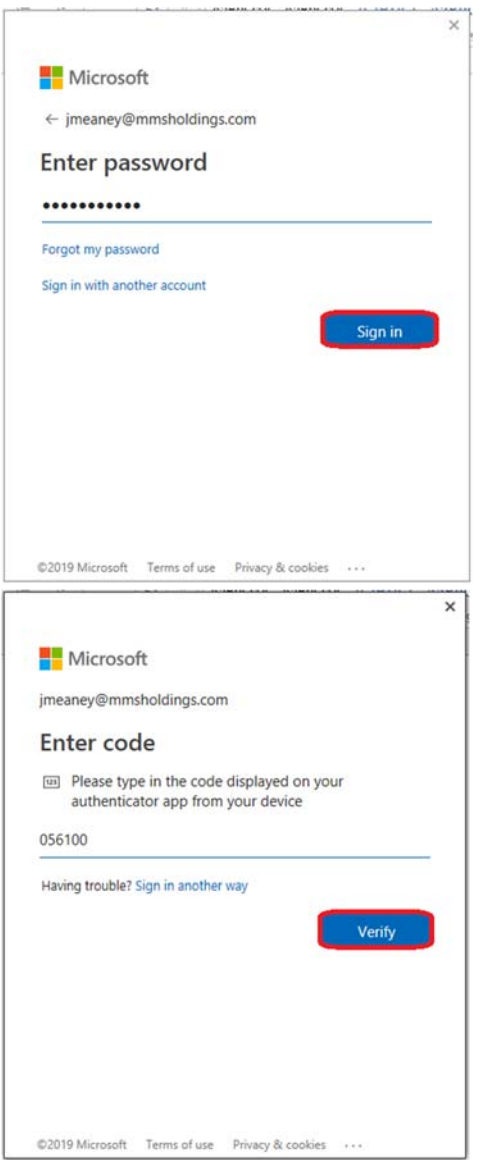

19. From the Skype for Business desktop application, click the gear icon on the right edge of the view, go to "file" and then "Sign Out"

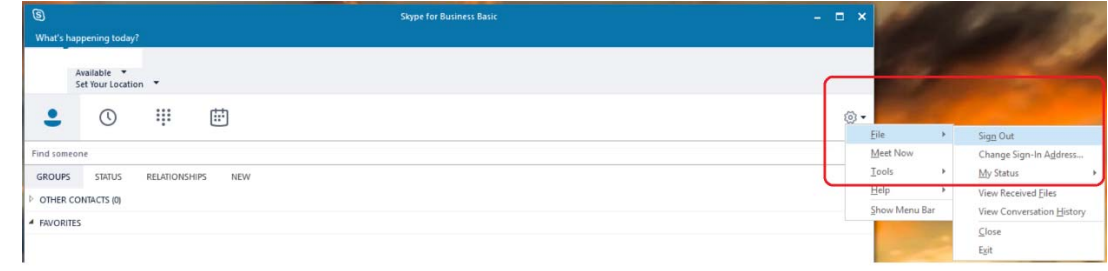

20. Click the option to, "Delete my sign-in info"

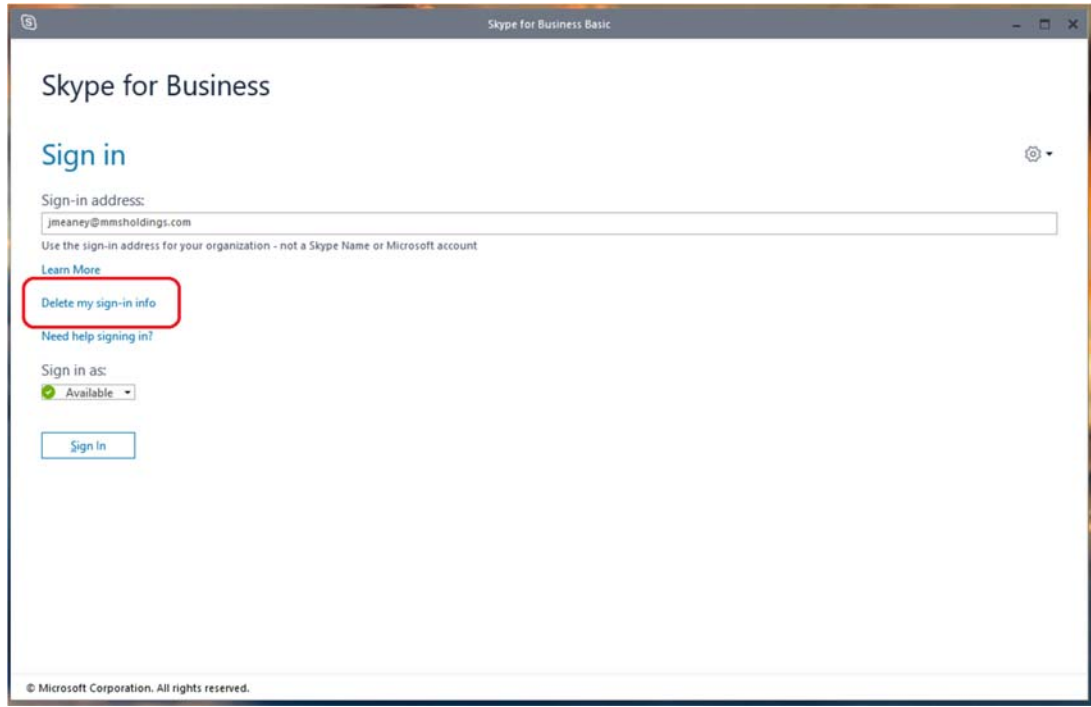

21. A window asking, "Want us to forget this sign-in information?" will appear, click "Yes"

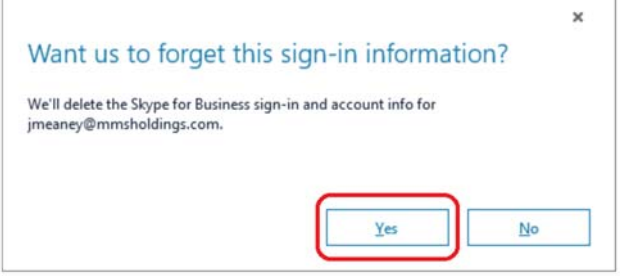

22. Login back into the Skype for Business application, you are now finished

# Reinstalling Authenticator App

In the case that your authenticator app is uninstalled or you purchase a new phone please go through the following steps to relink a device after the initial setup has taken place.

#### From Desktop:

- 1. Open a browser and navigate to https://aka.ms/mfasetup
- 2. Login to your Microsoft Office work or school account associated with MMS (example@mmsholdings.com)
- 3. Click the "Set up Authenticator app" button

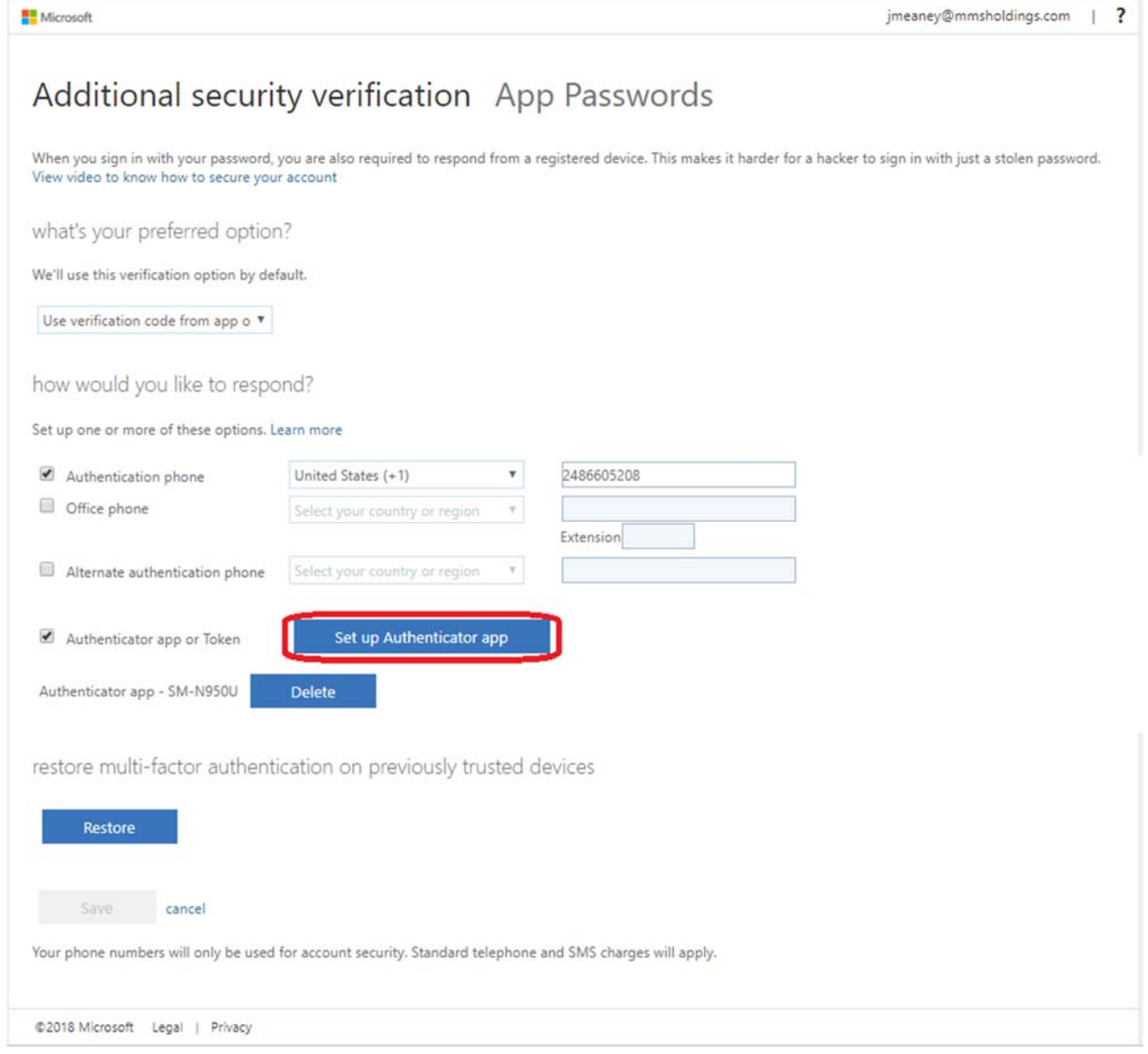

#### From Phone:

- 4. Install and launch the Microsoft Authenticator application
- 5. Click the plus button in the middle of the screen (to add your account)
- 6. Select "Work or school account"
- 7. Scan the QR code displayed on your desktop with your phone (alternatively you can select "or enter code manually" and enter the 9 digit code displayed on your desktop)

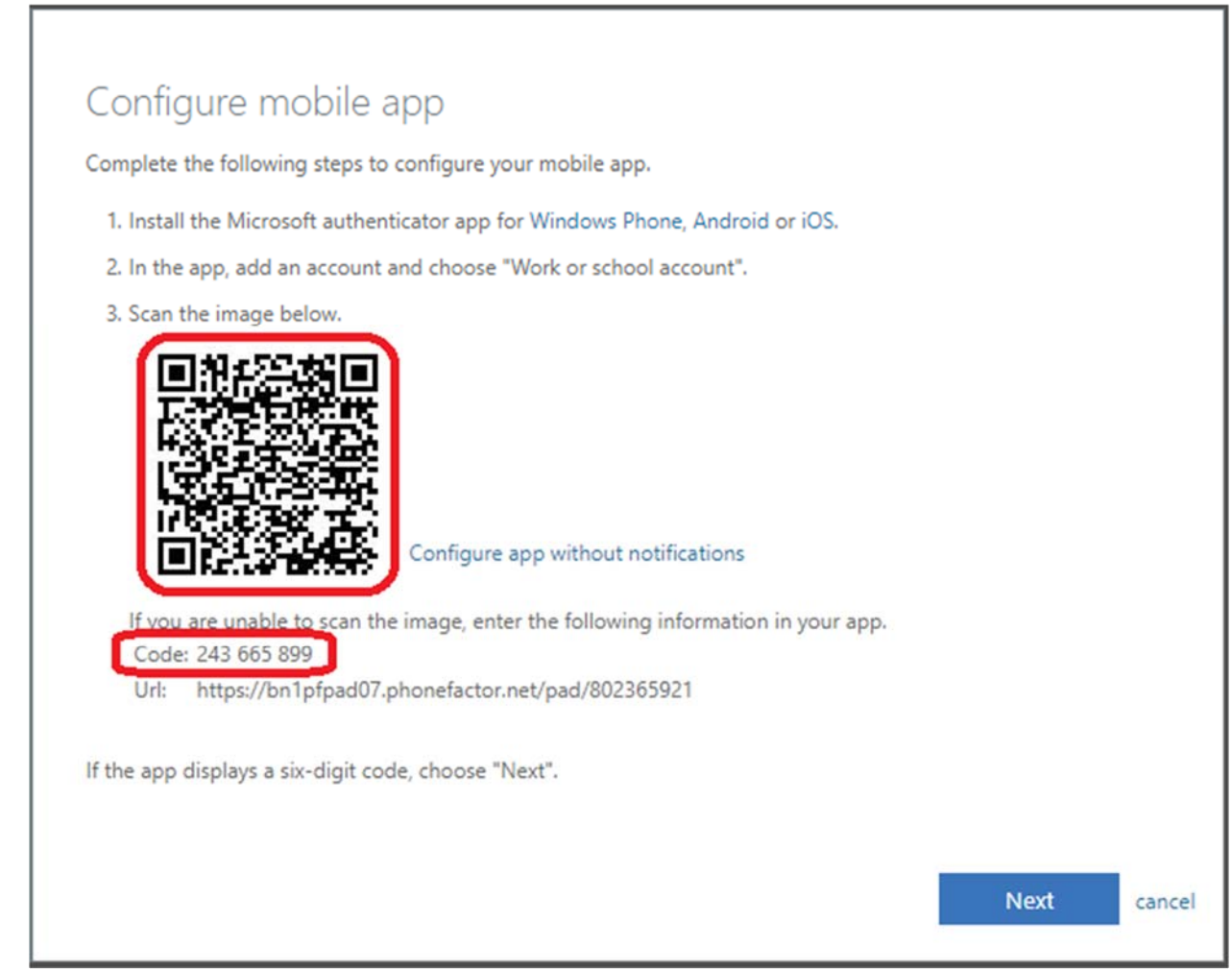

8. Your account should now be linked successfully